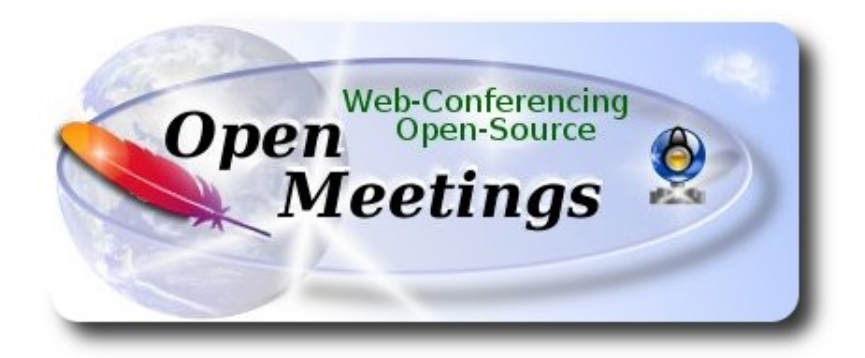

 El presente tutorial está basado en una instalación fresca de:

## **openSUSE-13.2-KDE-Live-x86\_64.iso**

Está testeado con resultado positivo.

 La versión binaria Apache OpenMeetings 3.1.1 estable, será la empleada para la instalación. Suprimiremos su compilación. Está hecho paso a paso.

19-5-2016

Comenzamos…

**1)**

------ **Actualizar el sistema ------**

Actualizamos el sistema operativo:

zypper refresh

zypper update

### ------ **Instalación de Java ------**

 Java es necesario para que Red5-OpenMeetings funcionen. Instalaremos Open Java y el plugin icedtea-web: Este para poder grabar en sala de conferencias y compartir escritorio:

zypper install -y java icedtea-web

**3)**

## ------ **Instalación de LibreOffice ------**

OpenMeetings necesirará LibreOffice para convertir a pdf los archivos de oficina subidos.

Quizás esté instalado, mas para la iso servidor lo instalaremos:

zypper install -y libreoffice

#### **4)**

## ------ **Instalación de paquetes y librerías necesarias ------**

Vamos a instalar algunos de los paquetes y librerías que posteriormente necesitaremos.

(En una sola linea con espacio entre ambas)

zypper install -y gcc ghostscript unzip freetype freetype-devel ncurses ncurses-devel make libz1 zlib-devel libtool bzip2 file-roller git autoconf automake pkg-config nmap

**5)**

## **------ Instalación de ImageMagick, Sox y Swftools ------**

**ImageMagick** trabajará con los archivos de imagen. Lo instalaremos y alguna librería:

zypper install -y ImageMagick giflib-devel

**Sox** trabajará con el audio. Lo instalamos:

### zypper install -y sox

**Swftools** se encargará de convertir a swf (archivo flash), los archivos subidos. No emplee una versión más reciente, pues carecería de pdf2swf:

Añadimos el repositorio de media:

## **2)**

### (En una sola linea con espacio entre ambas)

zypper ar

[http://download.opensuse.org/repositories/multimedia:/apps/openSUSE\\_13.2/multimedia:apps.repo](http://download.opensuse.org/repositories/multimedia:/apps/openSUSE_13.2/multimedia:apps.repo)

## zypper refresh

...aceptamos la clave del repositorio para siempre, instalamos swftools:

#### zypper install -y swftools

...y bloqueamos la versión swftools:

zypper al swftools

**6)**

## ----- **Instalación de Adobe Flash Player ------**

OpenMeetings aun necesita Adobe Flash Player para las salas. Añadimos el repositorio de Adobe: rpm -ivh [http://linuxdownload.adobe.com/adobe-release/adobe-release-x86\\_64-1.0-1.noarch.rpm](http://linuxdownload.adobe.com/adobe-release/adobe-release-x86_64-1.0-1.noarch.rpm) rpm --import /etc/pki/rpm-gpg/RPM-GPG-KEY-adobe-linux

zypper refresh

...e instalamos flash player:

zypper install -y flash-player

**7)**

## **------ Instalación de Jodconverter -----**

**Jodconverter** interviene en la conversión de archivos subidos:

cd /opt

wget<http://jodconverter.googlecode.com/files/jodconverter-core-3.0-beta-4-dist.zip> unzip jodconverter-core-3.0-beta-4-dist.zip

## **------ Compilación de ffmpeg ------**

FFmpeg se encarga del trabajo con el video. Instalaremos algunos paquetes y librerías:

zypper install -y glibc imlib2 imlib2-devel mercurial cmake

zypper install -y freetype2-devel libfreetype6

zypper install -y libogg-devel libtheora-devel libvorbis-devel libvpx-devel

La compilación de ffmpeg que haremos se basa en esta url:

<https://trac.ffmpeg.org/wiki/CompilationGuide/Centos>

Tal está, da un error durante la compilación.

Entonces resolví suprimir un paso en la url, añadir y modificar otros. Ahora funciona correctamente, sin errores y sincronizando audio y video en las grabaciones. Mp4 y Ogg ok.

También he hecho un script que se encarga de descargar, compilar e instalar ffmpeg en openSUSE.. Está testeado y funciona correctamente. Las versiones de los archivos están actualizadas 19-5-2016. Durante la compilación de x265 , parecerá que se detiene durante unos minutos aproximadamente, mostrando el texto: **41%,** aunque no siempre sucede. No se preocupe, todo va bien. Sea paciente.Empleará unos 30 minutos. Cuando haya finalizado la compilación, aparecerá un texto anunciándolo:

FFMPEG Compilation and Installation Finished!

Descargamos el script:

cd /opt

(En una sola linea sin espacio entre ambas)

wget [https://cwiki.apache.org/confluence/download/attachments/27838216/ffmpeg-opensuse.sh?](https://cwiki.apache.org/confluence/download/attachments/27838216/ffmpeg-opensuse.sh?version=1&modificationDate=1463725518178&api=v2) [version=1&modificationDate=1463725518178&api=v2](https://cwiki.apache.org/confluence/download/attachments/27838216/ffmpeg-opensuse.sh?version=1&modificationDate=1463725518178&api=v2)

...lo renombramos:

mv ffmpeg-opensuse.sh?version=1 ffmpeg-opensuse.sh

...le damos permiso de ejecución:

chmod +x ffmpeg-opensuse.sh

...y lo lanzamos:

./ffmpeg-opensuse.sh

...y tras la compilación puede pasar al **paso 9)**

**8)**

Mas si prefiere puede copiar y pegar, aunque **no lo aconsejo**. Pongo aquí el texto del script:

nano /opt/ffmpeg-opensuse.sh

...copie el texto color verde, **desde aquí:**

# Script ffmpeg compilation for openSUSE 13.2 and ApacheOpenMeetings tutorial # Alvaro Bustos, thanks to Hunter. # 19-5-2016 # Install libraries zypper install -y autoconf automake cmake freetype-devel gcc gcc-c++ git libtool make mercurial nasm pkgconfig zlib-devel

# Install yasm from repos zypper install -y yasm

# Create a temporary directory for sources. SOURCES=\$(mkdir ~/ffmpeg\_sources)  $cd \sim$ ffmpeg sources

# Download the necessary sources. #git clone --depth 1 git://git.videolan.org/x264 wget http://download.videolan.org/pub/x264/snapshots/x264-snapshot-20160518-2245 stable.tar.bz2 hg clone https://bitbucket.org/multicoreware/x265 git clone --depth 1 git://git.code.sf.net/p/opencore-amr/fdk-aac curl -L -O http://downloads.sourceforge.net/project/lame/lame/3.99/lame-3.99.5.tar.gz git clone http://git.opus-codec.org/opus.git curl -O http://downloads.xiph.org/releases/ogg/libogg-1.3.2.tar.gz curl -O http://downloads.xiph.org/releases/vorbis/libvorbis-1.3.5.tar.gz wget http://downloads.xiph.org/releases/theora/libtheora-1.1.1.tar.gz git clone --depth 1 https://chromium.googlesource.com/webm/libvpx.git wget http://ffmpeg.org/releases/ffmpeg-3.0.2.tar.gz

# Unpack files for file in `ls  $\sim$ /ffmpeg\_sources/\*.tar.\*`; do tar -xvf \$file done

cd x264-snapshot\* ./configure --prefix="\$HOME/ffmpeg\_build" --bindir="\$HOME/bin" --enable-static && make && make install && make distclean; cd ..

cd x265/build/linux cmake -G "Unix Makefiles" -DCMAKE\_INSTALL\_PREFIX="\$HOME/ffmpeg\_build" -DENABLE\_SHARED:bool=off ../../source && make && make install; cd ~/ffmpeg\_sources

## **Pag 5**

## cd fdk-aac

autoreconf -fiv && ./configure --prefix="\$HOME/ffmpeg\_build" --disable-shared && make && make install && make distclean; cd ..

## cd lame-\*/

./configure --prefix="\$HOME/ffmpeg\_build" --bindir="\$HOME/bin" --disable-shared --enablenasm && make && make install && make distclean; cd ..

## cd opus

autoreconf -fiv && ./configure --prefix="\$HOME/ffmpeg\_build" --disable-shared && make && make install && make distclean; cd ..

## cd libogg-\*/

./configure --prefix="\$HOME/ffmpeg\_build" --disable-shared && make && make install && make distclean; cd ..

## cd libvorbis-\*/

LDFLAGS="-L\$HOME/ffmeg\_build/lib64" CPPFLAGS="-I\$HOME/ffmpeg\_build/include" ./configure --prefix="\$HOME/ffmpeg\_build" --with-ogg="\$HOME/ffmpeg\_build" --disable-shared && make && make install && make distclean; cd ..

## cd libtheora-\*/

./configure --prefix="\$HOME/ffmpeg\_build" --with-ogg="\$HOME/ffmpeg\_build" --disableexamples --disable-shared --disable-sdltest --disable-vorbistest  $&&$  make  $&&\x$  make install; cd ...

## cd libvpx

./configure --prefix="\$HOME/ffmpeg\_build" --disable-examples && make && make install && make clean; cd ..

cp /root/ffmpeg\_build/lib/pkgconfig/x264.pc /root/ffmpeg\_build/lib64/pkgconfig

## cp /root/ffmpeg\_build/lib/pkgconfig/x265.pc /root/ffmpeg\_build/lib64/pkgconfig

## cd ffmpeg-\*/

PKG\_CONFIG\_PATH="\$HOME/ffmpeg\_build/lib64/pkgconfig" ./configure --prefix="\$HOME/ffmpeg\_build" --extra-cflags="-I\$HOME/ffmpeg\_build/include" --extraldflags="-L\$HOME/ffmpeg\_build/lib64" --bindir="\$HOME/bin" --pkg-config-flags="--static" --enable-gpl --enable-nonfree --enable-libfdk\_aac --enable-libfreetype --enable-libmp3lame --enable-libopus --enable-libvorbis --enable-libvpx --enable-libx264 --enable-libx265 --enablelibtheora && make && make install && make distclean && hash -r; cd ..

 $cd \sim/bin$ cp ffmpeg ffprobe ffserver lame x264 /usr/local/bin

cd  $\sim$ ffmpeg build/bin cp x265 /usr/local/bin

echo "FFMPEG Compilation and Installation Finished!"

**...hasta aquí.**

Damos permiso de ejecución al script:

chmod +x /opt/ffpmeg-opensuse.sh

### cd /opt

Ahora estando conectado a Internet lance el script:

./ffmpeg-opensuse.sh

Todos los archivos compilados se instalarán en: **/usr/local/bin**

**9)** 

## **------ Instalación del servidor MariaDB base de datos ------**

MariaDB es el servidor de base de datos.

Lo instalamos:

zypper install -y mariadb mariadb-tools nano

...y lo lanzamos:

systemctl start mysql.service

Damos una contraseña a root en mariadb. Por favor cambie nueva-contraseña por una de su gusto:

mysqladmin -u root password nueva-contraseña

Haremos una base de datos para OpenMeetings:

mysql -u root -p

...pedira la contraseña que acabamos de hacer:

## CREATE DATABASE open311 DEFAULT CHARACTER SET 'utf8';

...ahora haremos un usuario con su respectiva nueva contraseña:

## CREATE USER 'hola'@'localhost' IDENTIFIED BY '123456';

...y damos derechos a este usuario sobre la base de datos que acabamos de hacer:

GRANT ALL PRIVILEGES ON open311.\* TO 'hola'@'localhost' WITH GRANT OPTION;

FLUSH PRIVILEGES;

quit

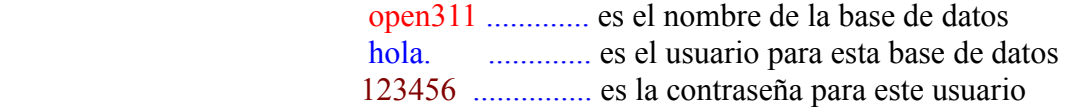

Para lanzar, reiniciar o detener mariadb:

 systemctl start mysql.service systemctl restart mysql.service systemctl stop mysql.service

**10)**

#### **------ Instalación de OpenMeetings ------**

Instalaremos OpenMeetings en /opt/red5311. Toda la información siguiente estará basada en este directorio.We´ll install OpenMeetings in /opt/red5311.

Hacemos la mencionada carpeta:

mkdir /opt/red5311

cd /opt/red5311

...y descargamos el archivo OpenMeetings:

wget [http://apache.rediris.es/openmeetings/3.1.1 /bin/apache-openmeetings-3.1.1 .zip](http://apache.rediris.es/openmeetings/3.0.6/bin/apache-openmeetings-3.0.6.zip)

unzip apache-openmeetings-3.1.1.zip

...guardamos el archivo descargado en /opt:

mv apache-openmeetings-3.1.1.zip /opt

Descargamos e instalamos el conector entre OpenMeetings y MariaDB:

cd /opt

(En una sola linea sin espacio entre ambas)

wget [http://repo1.maven.org/maven2/mysql/mysql-connector-java/5.1.38/mysql-connector-java-](http://repo1.maven.org/maven2/mysql/mysql-connector-java/5.1.38/mysql-connector-java-5.1.38.jar)[5.1.38.jar](http://repo1.maven.org/maven2/mysql/mysql-connector-java/5.1.38/mysql-connector-java-5.1.38.jar)

...y lo copiamos a donde debe estar:

cp /opt/mysql-connector-java-5.1.38.jar /opt/red5311/webapps/openmeetings/WEB-INF/lib

Ahora vamos a configurar OpenMeetings para nuestra base de datos en MariaDB:

nano /opt/red5311/webapps/openmeetings/WEB-INF/classes/META-INF/mysql\_persistence.xml

## **Modificamos la linea 72:**

, Url=jdbc:mysql://localhost:3306/openmeetings?

...a

```
, Url=jdbc:mysql://localhost:3306/open311?
```
...es el nombre de la base de datos que hicimos inicialmente.

## **Modificamos la linea 77:**

```
, Username=root
```
...a

```
, Username=hola
```
...es el usuario que hicimos inicialmente para la base de datos.

## **Modificamos la linea 78:**

```
, Password=" />
```
...a

```
, Password=123456" />
```
...es la contraseña que dimos inicialmente al usuario "hola" en la base de datos.

Logicamente si usted escogió otro nombre o contraseña para la base de datos aquí es donde ha de introducirlas.

Pulse **Ctrl+X**, **Y** y **Enter**, para guardar y salir del editor de nano.

Protegemos el acceso al archivo:

(En una sola linea sin espacio)

chmod 640 /opt/red5311/webapps/openmeetings/WEB-INF/classes/META-INF/mysql\_persistence.xml

**11)** 

## **------ Script para lanzar red5-OpenMeetings ------**

Construiremos un script para lanzar-detener red5-OpenMeetings, al que llamaremos red5:

cd /opt

nano /etc/init.d/red5

...copie y pegue el texto, **desde aquí:**

```
#
#!/bin/sh -e
#
# Startup script for Red5
export RED5_HOME=/opt/red5311
start_red5="$RED5_HOME/red5.sh start"
stop_red5="$RED5_HOME/red5-shutdown.sh stop"
start() {
      echo -n "Starting Red5: "
     \{\text{start}\ \text{red}5\} \& echo "done."
}
stop() \{echo -n "Shutting down Red5: "
     ${stop_red5}
      echo "done."
}
case "$1" in
  start)
      start
     \ddot{}};
  stop)
      stop
      ;;
  restart)
      stop
```

```
 sleep 10
      start
      ;;
  *)
      echo "Usage: $0 {start|stop|restart}"
esac
```
# exit 0

## ...**hasta aquí**.

Si usted ha hecho la instalación en otra ruta distinta, modifique la linea:

```
RED5_HOME=/opt/red5311
```
...a

RED5\_HOME=/su\_ruta\_de\_instalación

pulse **Ctrl+X**, **Y** y **Enter**, para guardar y salir del editor nano.

Damos permiso de ejecución al script:

chmod +x /etc/init.d/red5

**12)**

 **------ Lanzar red5-OpenMeetings ------**

Reiniciamos mariadb:

systemctl restart mysql.service

...y lanzamos red5-OpenMeetings, quizás en otra ventana de la terminal:

/etc/init.d/red5 start

...aguardamos 40 segundos para que red5 pueda lanzarse completamente, y después puede ir a:

<http://localhost:5080/openmeetings/install>

...aparecerá una página similar a esta:

#### OpenMeetings

#### 1. Activar Subir Imagen e Importar a la pizarra

o Instalar ImageMagick en el servidor, puede obtener más información en http://www.imagemagick.org observando instalación.<br>Las instrucciones para la misma puede encontrarlas aquí <u>http://www.imagemagick.org/script/binary-r</u> modos en la mayoría de los sistemas linux puede conseguirlo via su paquete favorito de administración (apt-get it).

#### 2. Activando importar PDFs a la pizarra

- o Instale GhostScript en el servidor, puede tener más información en http://pages.cs.wisc.edu/~ghost/ mire en instalación. Las<br>instrucciones para la instalación se encuentran allí, de todos modos en la mayoría de los siste paquete favorito de administración (apt-get it)
- o instale SWFTools en el servidor, puede tener más información en http://www.swftools.org/ mire en instalación. Algunas de las distribuciones Linux ya lo tienen en el administrador de paquetes, vea http://packages.debian.org/unstable/utils/swftools), la versión recomendada de SWFTools es 0.9 porque las anteriores tienen un bug que hace llevar unas dimensiones erróneas al objeto en la Pizarra.

#### 3. Activando importar .doc, .docx, .ppt, .pptx, ... todos los Documentos de Oficina a la Pizarra

o OpenOffice-Service lanzado escucha en el puerto 8100, vea OpenOfficeConverter para más detalles.

#### 4. Activando Grabación e importación de .avi, .flv, .mov and .mp4 a la pizarra

- o Instalar FFMpeg. Puede conseguir FFMPEG de una copia actualizada! Para Windows puede descargar una Build, por ejemplo desde http://ffmpeg.arrozcru.org/builds/ Los usuarios de Linux o OSx pueden emplear una de las variadas Instrucciones de Instalación que hay en la Web. Es necesario activar libmp3lame!
- o Instalar SoX http://sox.sourceforge.net/. Instalar una copia de SOX actualizada! SOX 12.xx no funcionará!

#### Si tiene otras cuestiones o necesita soporte para instalación o hosting:

#### **Soporte-Comunidad:**

Listas de correo Hay algunas compañias que tambien ofrecen soporte comercial para Apache OpenMeetings:

 $n_{\text{m}}$  el botón  $\rightarrow$  (abajo), y mostrará la configuración predeterminada para el servidor de la

base de datos Derby, nosotros emplearemos una distinta, MySQL (MariaDB):

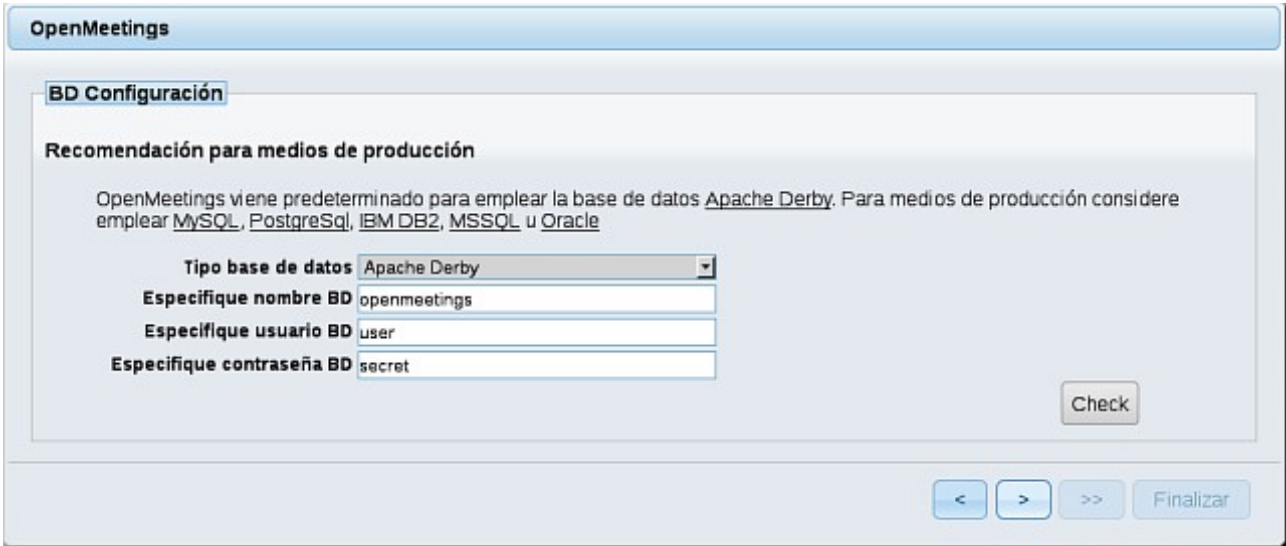

**..**.cambiamos **Tipo base de datos** a MySQL**:**

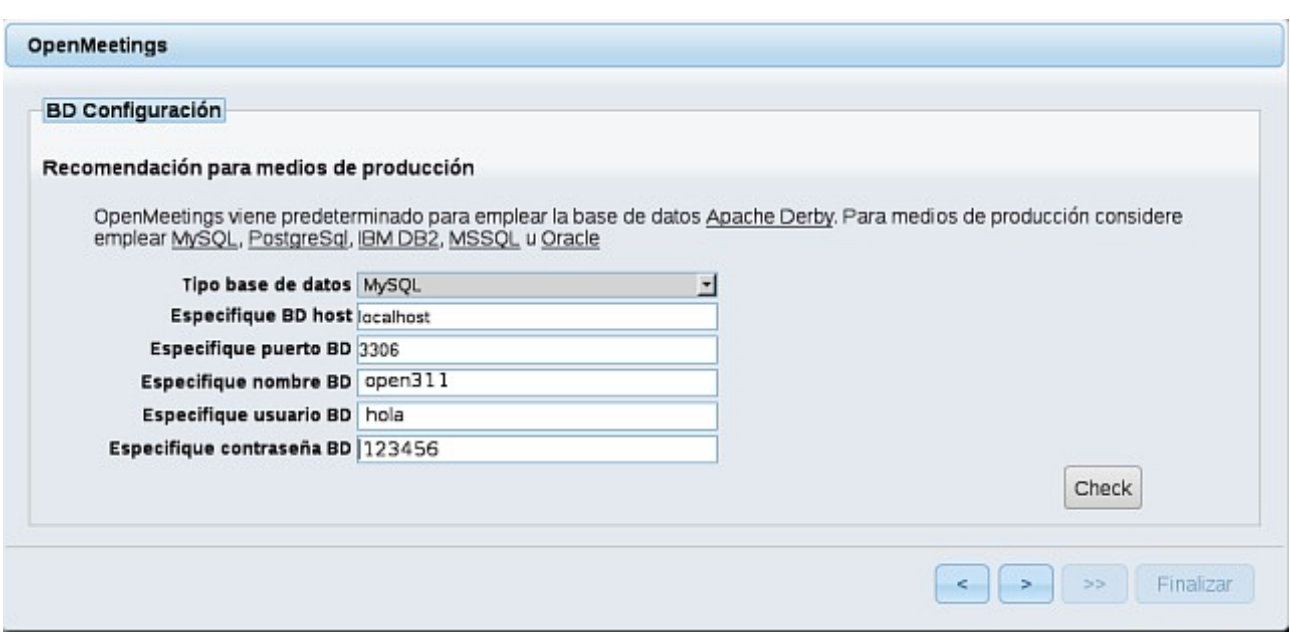

...y aparecerán los datos que introdujimos cuando configurábamos, en el paso 10, nuestra base de datos.

Si usted hubiera escogido datos diferentes, aparecerán igualmente.

Pulse el botón > (abajo), y nos llevará a:

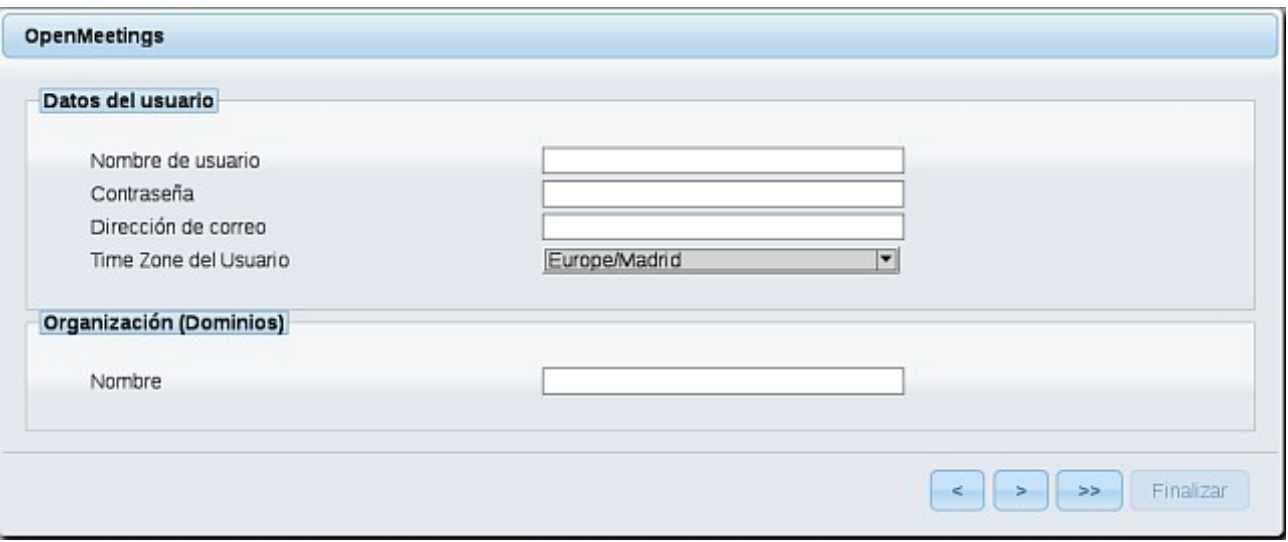

...aquí hemos de introducir los siguientes datos:

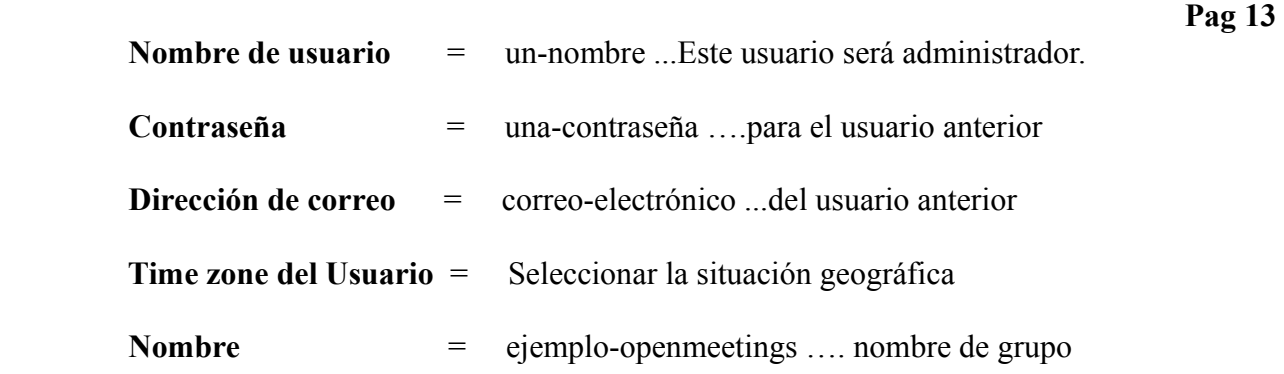

Cuando hayamos completado la instalación, configuraremos el resto.

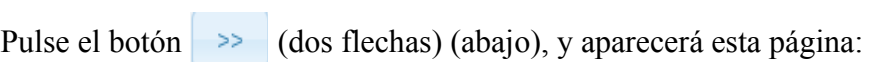

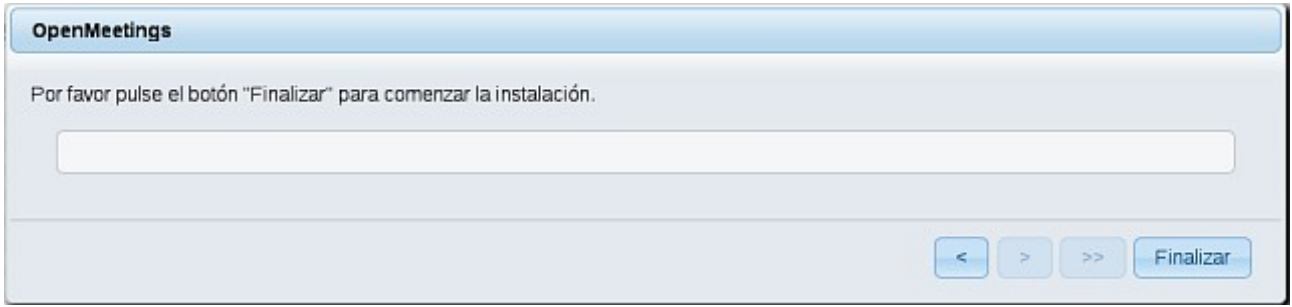

Pulse el botón **Finalizar,** y comenzarán a llenarse las tablas de nuestra base de datos. Cuando concluya, aparecerá esta otra página. No haga clic en Entrar a la Aplicación. Antes hemos de reiniciar el servidor. Por favor, abra un nuevo terminal y reinicie red5:

## /etc/init.d/red5 restart

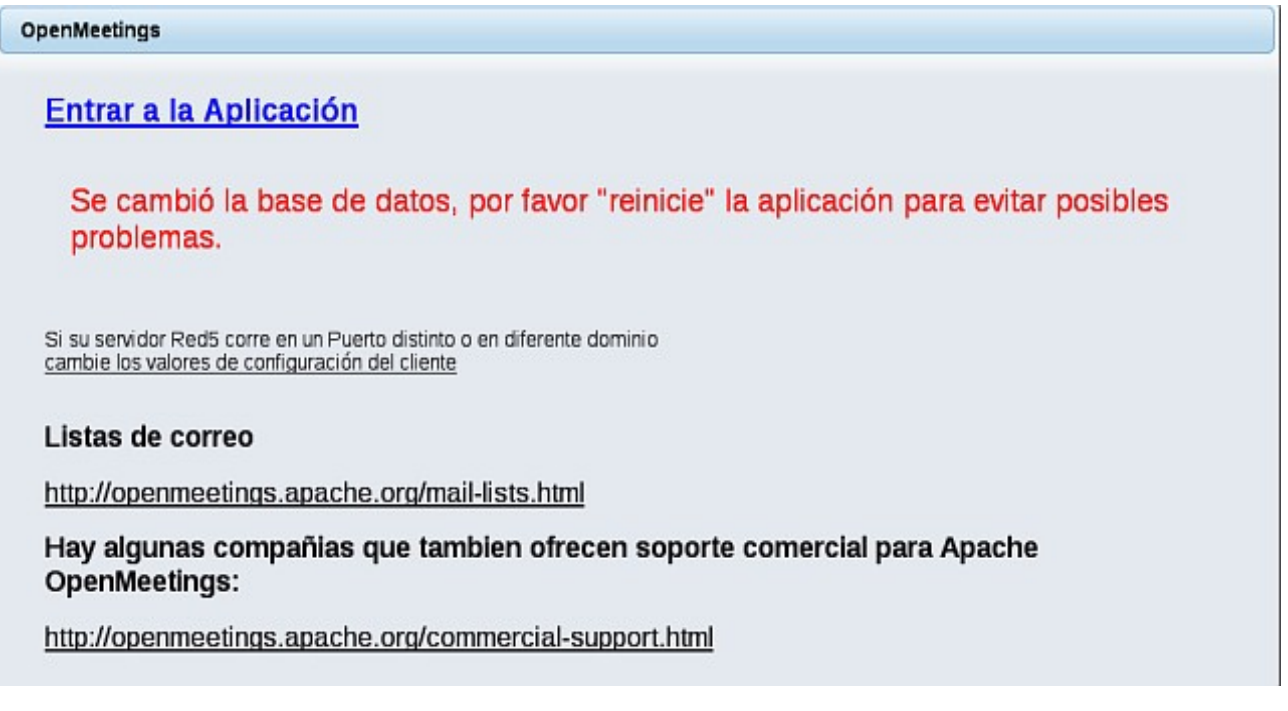

Ahora sí, puede pulsar en **Entrar a la Aplicación**, o ir en el navegador a:

<http://localhost:5080/openmeetings>

...y nos llevará a la entrada de OpenMeetings:

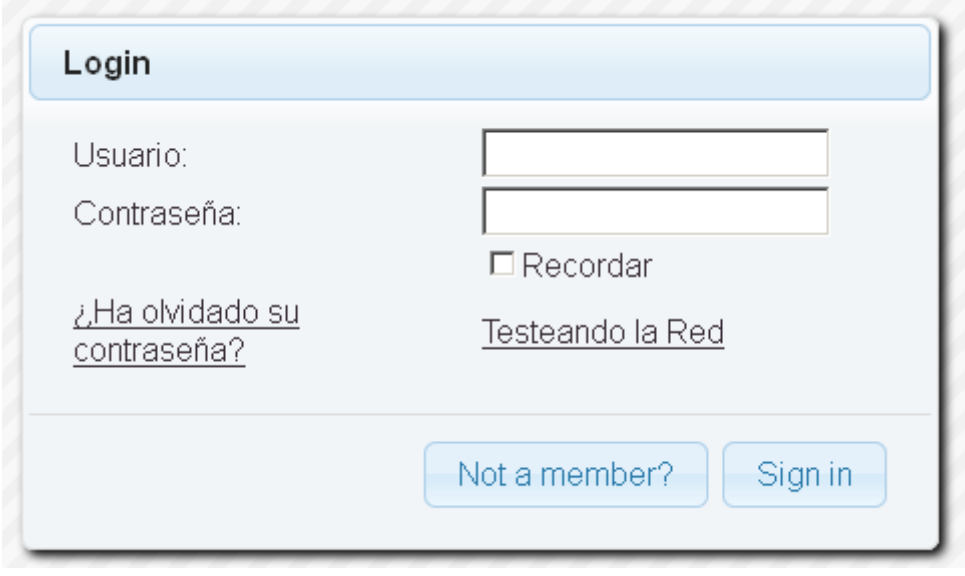

Introduzca el nombre de usuario y contraseña que haya escogido durante la instalación, pulse el botón **Sign in** y...

## ..**.Felicidades!**

La próxima vez que guste acceder a OpenMeetings sería a través de:

<http://localhost:5080/openmeetings>

Recuerde abrir los dos puertos siguientes en el servidor:

#### **1935 5080**

...para que sea posible el acceso a OpenMeetings desde otros ordenadores en Lan o Internet.

**13)**

 **------ Configuración de OpenMeetings ------**

Una vez haya accedido a OpenMeetings vamos a:

## **Administration** → **Configuration**

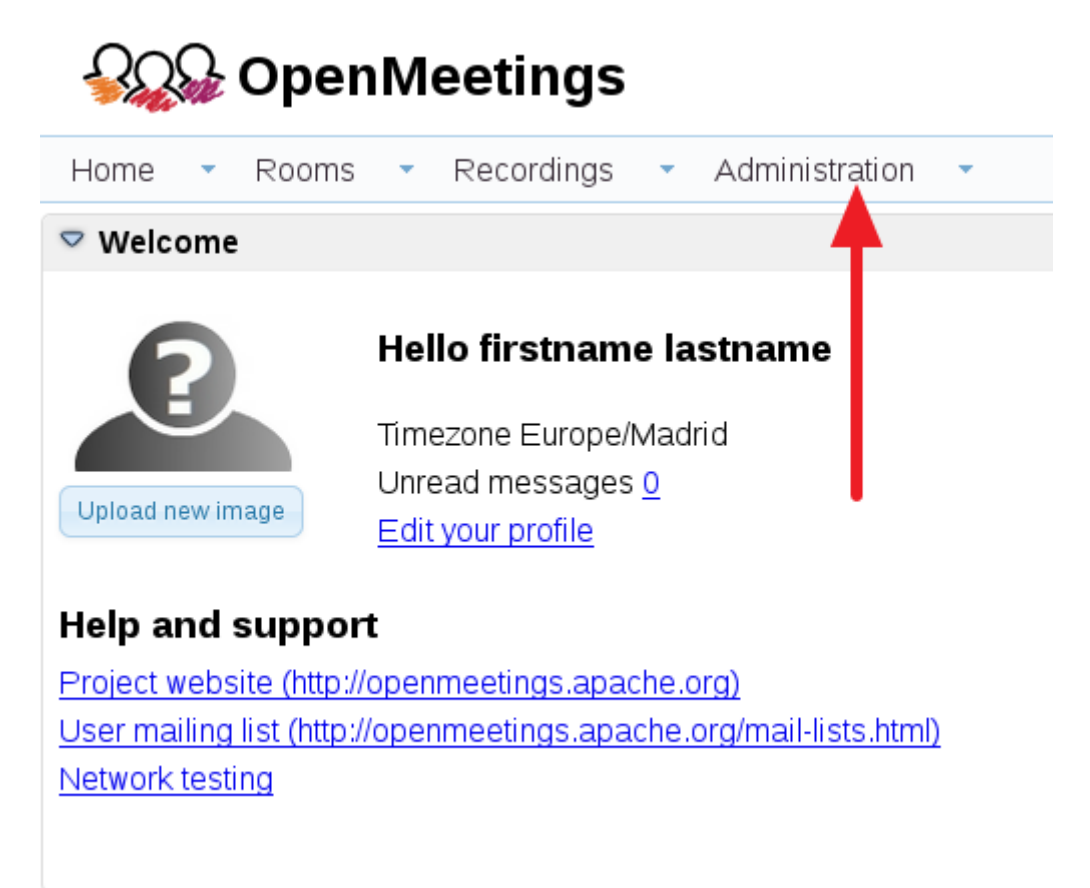

...introducimos los parámetros para cambiar el idioma de la interfaz (8 es español), y para la conversión de archivos subidos, audio y video:

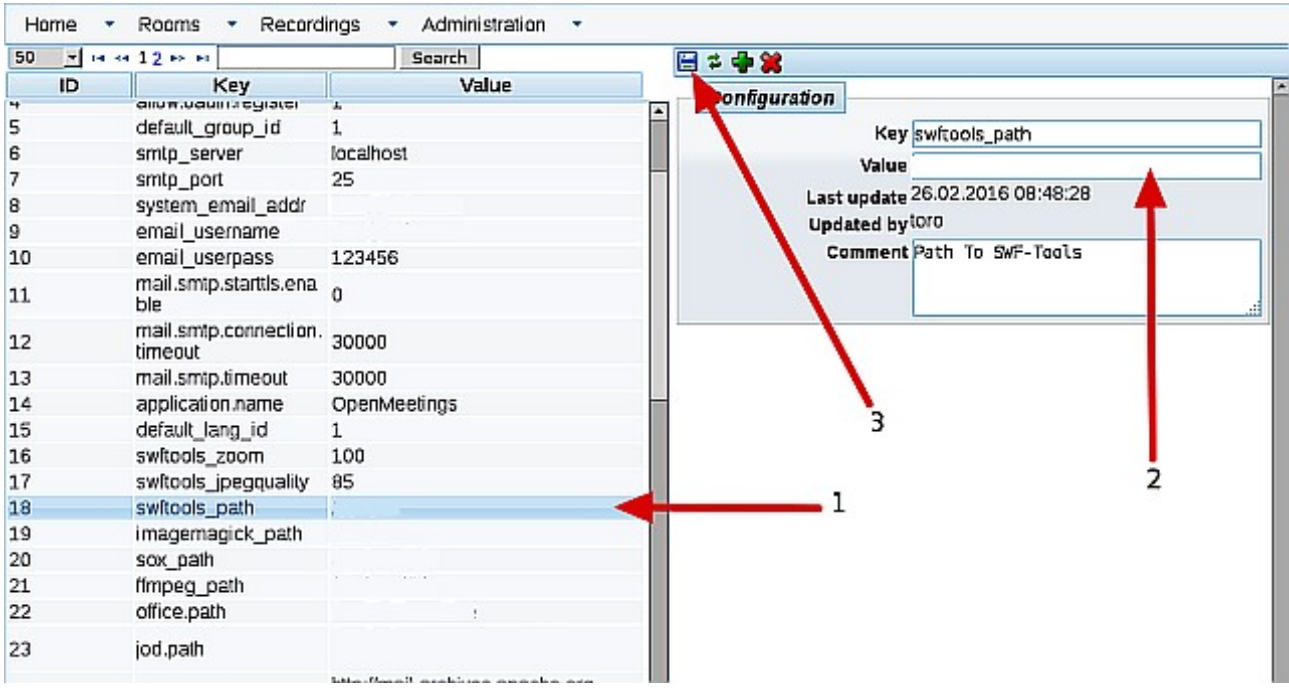

Clic en: **default\_lang\_id** …y arriba derecha en **Value** escribimos: **8**

Clic en: **swftools\_path** ...y arriba derecha en **Value** escribimos: /usr/bin

Clic en: **imagemagick** path ...y arriba derecha en **Value** escribimos: /usr/bin

Clic en: **sox\_path** ... y arriba derecha en **Value** escribimos: /usr/local/bin

Clic en: **ffmpeg\_path** ... y arriba derecha en **Value** escribimos: /usr/local/bin

Clic en: **office.path** ... y arriba derecha en **Value** escribimos: /usr/lib64/libreoffice

Clic en: **jod.path** ... y arriba derecha en **Value** escribimos: /opt/jodconverter-core-3.0-beta-4/lib

Recuerde guardar tras cada cambio (flecha número **3**, en la imagen de arriba).

Ahora OpenMeetings está configurado para funcionar correctamente.

Borraremos algunos archivos y carpetas que ya no sirven, a no ser que quiera guardarlas:

rm -f /opt/jodconverter-core-3.0-beta-4-dist.zip

rm -f /opt/mysql-connector-java-5.1.38.jar

Y esto es todo.

-------------------------------

Si tiene alguna duda o pregunta, por favor expóngala en los foros de Apache OpenMeetings:

<http://openmeetings.apache.org/mail-lists.html>

Gracias.

Alvaro Bustos